## Creating a mapping diagram through the context menu

You can also map a schema class to an element by using the context menu of the schema class either in the Containment tree, see first figure below, or on the diagram pane, see second figure below, in MagicDraw, and create a mapping diagram.

To create a mapping diagram through the context menu

 Right-click a schema class either (i) in the Containment tree, see first figure below, or (ii) on the diagram pane, see the second figure below.

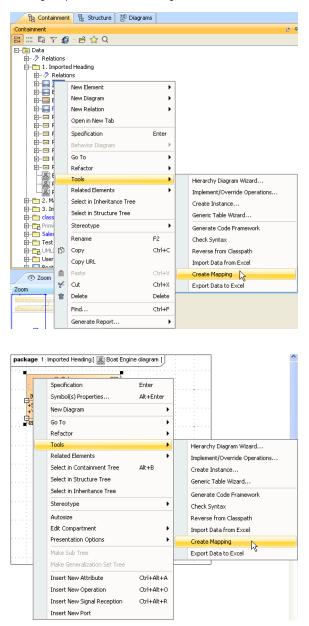

 Select Tools > Create Mapping. The Create Mapping wizard will open and skip the Select a class step, see figure below.

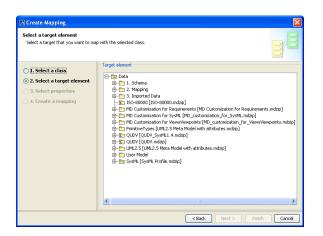

 Select a target element that you want to map with the selected schema class. The available target elements are UML2.5 (UML2.5 meta modelwithattribute.mdzip) profile for UML element, S ysML profile for SysML element, or your own model.

| Click either (i)                                                                             | Next > or (ii)                                                                                                    | Finish                         | . If you click | Finish | , skip steps 5- |
|----------------------------------------------------------------------------------------------|----------------------------------------------------------------------------------------------------|--------------------------------|----------------|--------|-----------------|
| Create Mapping                                                                               |                                                                                                    |                                |                |        |                 |
| Select properties<br>Select the properties of the scheme                                     | a and the target element that you want to map.                                                                                                    |                                | BB             |        |                 |
| 1. Select a class                                                                            | B: 0° a°                                                                                                    |                                |                |        |                 |
| 2. Select a target element                                                                   |                                                                                                    | sinn [0., *1]] [M] 2.5::Class] |                |        |                 |
| 3. Select properties • • • + Abstract : Primitive Types::Boolean [1] = false [UML2.5::Class] |                                                                                                    |                                |                |        |                 |
| O 4. Create a mapping                                                                        | • ++Abitvet: PrimitveType::Boolean [1] = false [UM2.5::Class]     • + ++Abitvet: PrimitveType::Boolean [1] = false [UM2.5::Class]     • + +++Abitvet:PrimitveType::Boolean [1] = false [UM2.5::Class]     • + ++++++++++++++++++++++++++++++++++ |                                |                |        |                 |
|                                                                                              | [                                                                                                    | < Back Next >                  | Finish Cancel  |        |                 |
|                                                                                              | L. L.                                                                                                    |                                |                |        |                 |

5. Select the properties of the target elements that you want to map to the schema class, see figure above.

| 6. Click either (i)                                   | to open the <b>Create a mapping</b> option page, see figure below or |
|-------------------------------------------------------|----------------------------------------------------------------------|
| (ii) Finish                                           | to skip steps 7-8.                                                   |
| 💽 Create Mapping                                      |                                                                      |
| Create a mapping<br>Name the mapping class and select | or create a package to store the mapping.                            |
| 🔿 1. Select a class                                   | Mapping name:                                                        |
| 🔿 2. Select a target element                          | Boat mapping                                                         |
| ○ 3. Select properties                                | Select diagram owner:                                                |
| 💮 4. Create a mapping                                 | Create Clone                                                         |
|                                                       | Cancel                                                               |
|                                                       |                                                                      |

7. You can name the to-be-created class mapping in the **Mapping name** box and select a package to store the class mapping, see figure above.

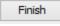

. The class mapping will appear in the Containment tree and open on the

8. Click diagram pane.